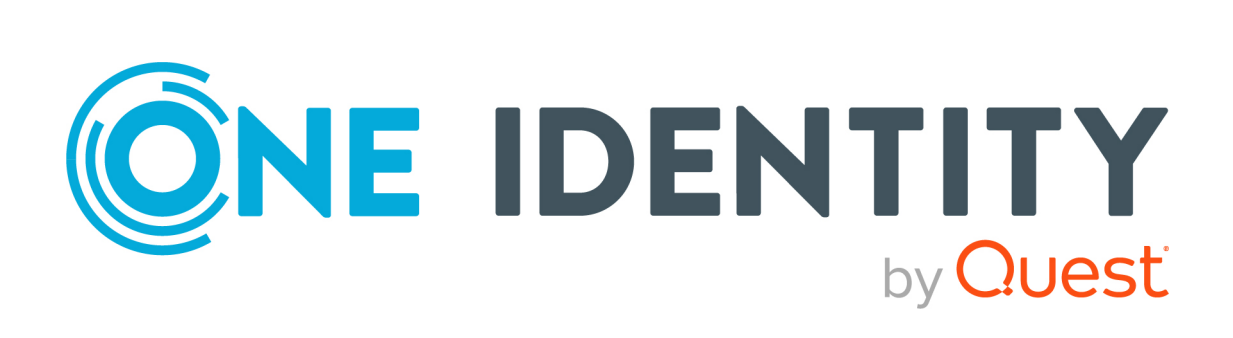

# Safeguard for Privileged Passwords 6.0.9 LTS

# Appliance Setup Guide

#### **Copyright 2021 One Identity LLC.**

#### **ALL RIGHTS RESERVED.**

This guide contains proprietary information protected by copyright. The software described in this guide is furnished under a software license or nondisclosure agreement. This software may be used or copied only in accordance with the terms of the applicable agreement. No part of this guide may be reproduced or transmitted in any form or by any means, electronic or mechanical, including photocopying and recording for any purpose other than the purchaser's personal use without the written permission of One Identity LLC .

The information in this document is provided in connection with One Identity products. No license, express or implied, by estoppel or otherwise, to any intellectual property right is granted by this document or in connection with the sale of One Identity LLC products. EXCEPT AS SET FORTH IN THE TERMS AND CONDITIONS AS SPECIFIED IN THE LICENSE AGREEMENT FOR THIS PRODUCT, ONE IDENTITY ASSUMES NO LIABILITY WHATSOEVER AND DISCLAIMS ANY EXPRESS, IMPLIED OR STATUTORY WARRANTY RELATING TO ITS PRODUCTS INCLUDING, BUT NOT LIMITED TO, THE IMPLIED WARRANTY OF MERCHANTABILITY, FITNESS FOR A PARTICULAR PURPOSE, OR NON-INFRINGEMENT. IN NO EVENT SHALL ONE IDENTITY BE LIABLE FOR ANY DIRECT, INDIRECT, CONSEQUENTIAL, PUNITIVE, SPECIAL OR INCIDENTAL DAMAGES (INCLUDING, WITHOUT LIMITATION, DAMAGES FOR LOSS OF PROFITS, BUSINESS INTERRUPTION OR LOSS OF INFORMATION) ARISING OUT OF THE USE OR INABILITY TO USE THIS DOCUMENT, EVEN IF ONE IDENTITY HAS BEEN ADVISED OF THE POSSIBILITY OF SUCH DAMAGES. One Identity makes no representations or warranties with respect to the accuracy or completeness of the contents of this document and reserves the right to make changes to specifications and product descriptions at any time without notice. One Identity does not make any commitment to update the information contained in this document.

If you have any questions regarding your potential use of this material, contact:

One Identity LLC. Attn: LEGAL Dept 4 Polaris Way Aliso Viejo, CA 92656

Refer to our Web site ([http://www.OneIdentity.com](http://www.oneidentity.com/)) for regional and international office information.

#### **Patents**

One Identity is proud of our advanced technology. Patents and pending patents may apply to this product. For the most current information about applicable patents for this product, please visit our website at [http://www.OneIdentity.com/legal/patents.aspx](http://www.oneidentity.com/legal/patents.aspx).

#### **Trademarks**

One Identity and the One Identity logo are trademarks and registered trademarks of One Identity LLC. in the U.S.A. and other countries. For a complete list of One Identity trademarks, please visit our website at [www.OneIdentity.com/legal](http://www.oneidentity.com/legal). All other trademarks are the property of their respective owners.

#### **Legend**

**WARNING: A WARNING icon highlights a potential risk of bodily injury or property damage, for which industry-standard safety precautions are advised. This icon is often associated with electrical hazards related to hardware.**

**CAUTION: A CAUTION icon indicates potential damage to hardware or loss of data if** A **instructions are not followed.**

Safeguard for Privileged Passwords Appliance Setup Guide Updated - 23 February 2021, 09:54 Version - 6.0.9 LTS

# **Contents**

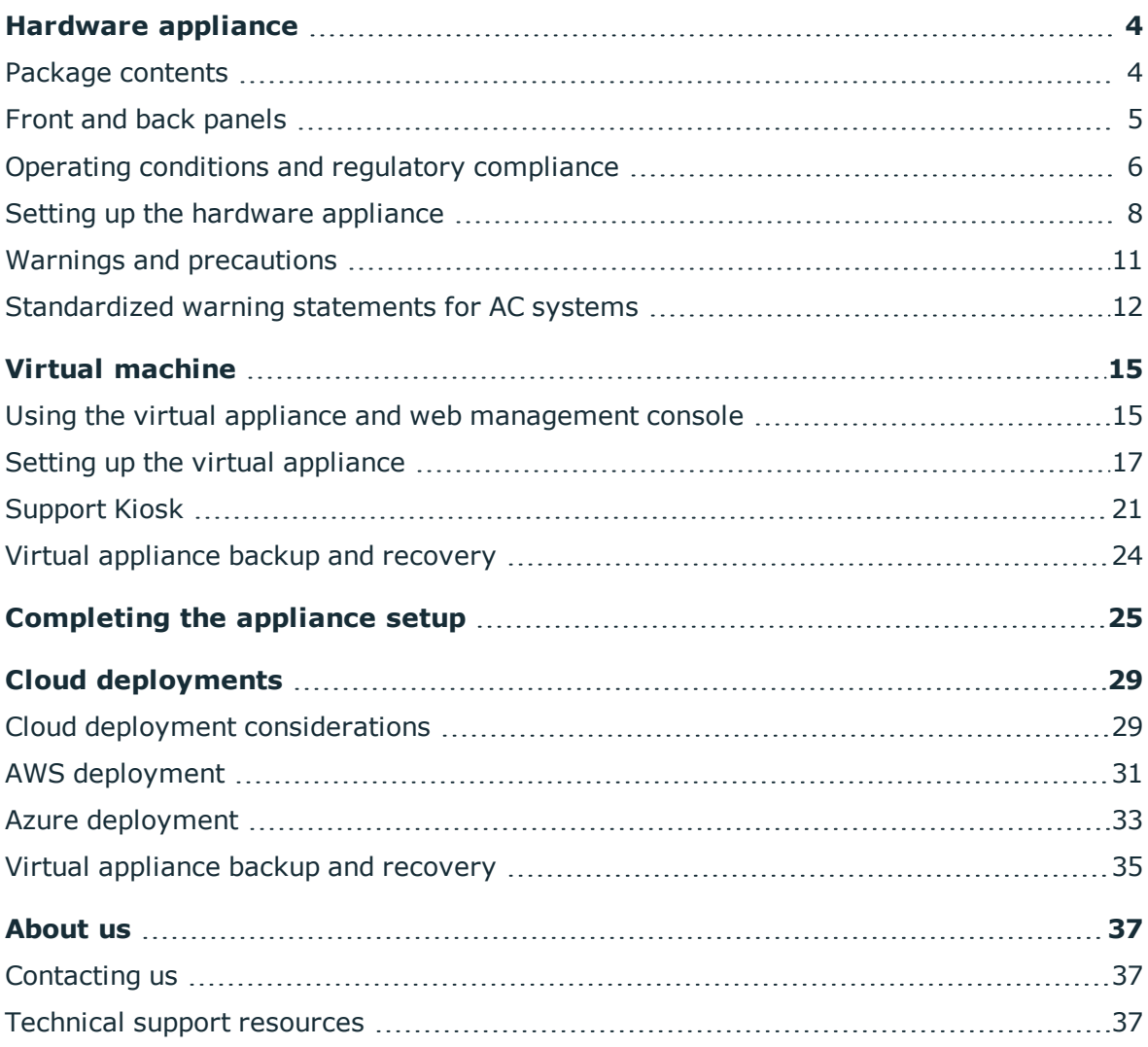

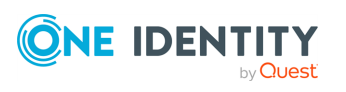

**1**

# **Hardware appliance**

<span id="page-3-0"></span>Safeguard for Privileged Passwords can be run from:

- The Safeguard for Privileged Passwords 3000 Appliance or 2000 Appliance (hardware)
- A virtual machine
- The cloud

This section covers the background and steps you need to set up the hardware appliance for the first time.

Package [contents](#page-3-1) Front and back [panels](#page-4-0) Operating conditions and regulatory [compliance](#page-5-0) Setting up the [hardware](#page-7-0) appliance Warnings and [precautions](#page-10-0) [Standardized](#page-11-0) warning statements for AC systems

# <span id="page-3-1"></span>**Package contents**

In addition to this guide, the Safeguard for Privileged Passwords package contents includes the following as shown in the figure below:

- 1. Safeguard for Privileged Passwords 3000 Appliance or 2000 Appliance
- 2. Rail (2)
- 3. Ethernet cable
- 4. Extra rail installation brackets
- 5. Power cord (2)\*
- 6. 6-foot DB9F/DB9F serial cable

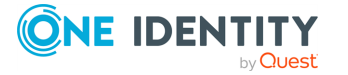

\*The included power cords are approved by use only in specific countries or regions. Before using a power cord, verify that it is rated and approved for use in your location. The power cord is for AC mains installation only.

If any items are missing from your package, contact Support at: [https://support.oneidentity.com](https://support.oneidentity.com/)

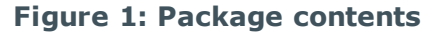

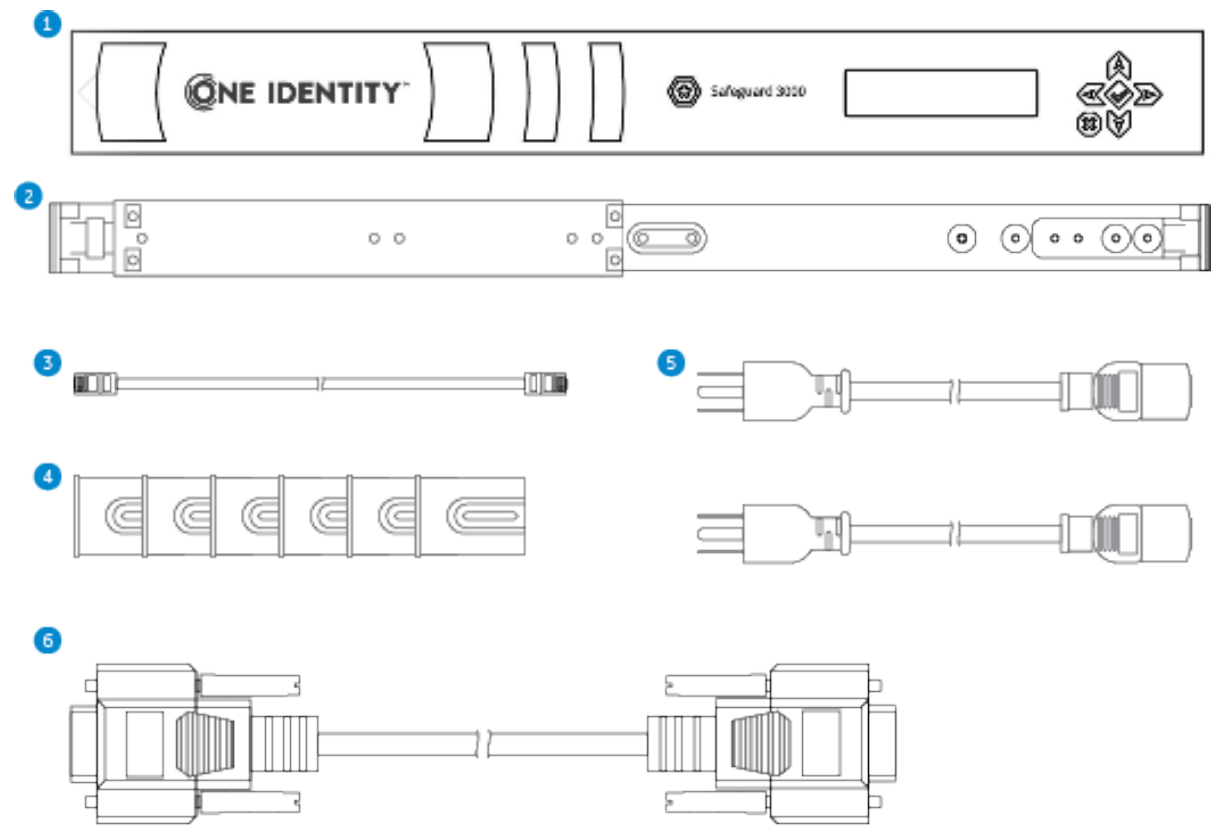

# <span id="page-4-0"></span>**Front and back panels**

The following diagrams show the front and back panels on the Safeguard for Privileged Passwords 3000 Appliance and 2000 Appliance.

### **Figure 2: Front and back panel of 3000 Appliance**

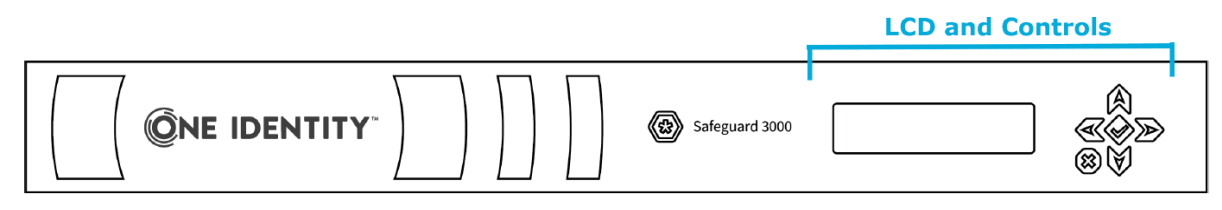

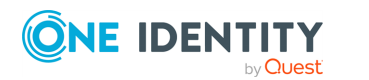

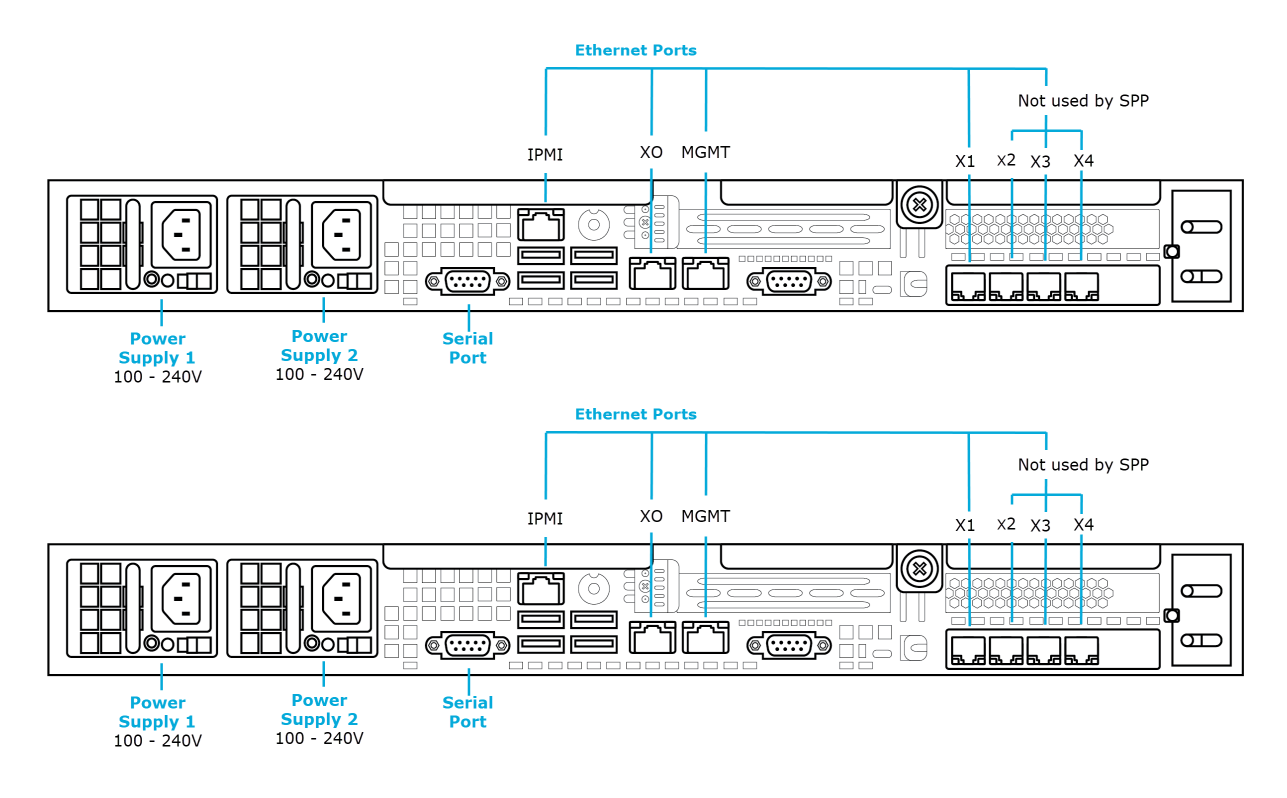

### **Figure 3: Front and back panel of 2000 Appliance**

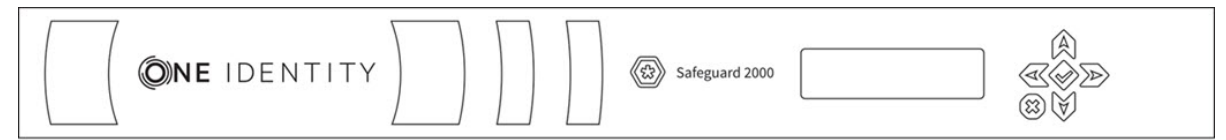

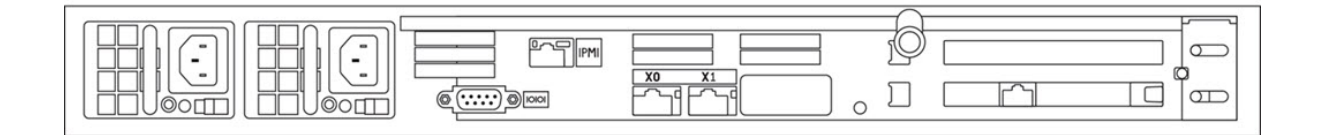

# <span id="page-5-0"></span>**Operating conditions and regulatory compliance**

### **Operating conditions (**運行條件**)**

Input (輸入/输入):100-140 / 180-240 Vac, 50-60 Hz, 8.5-6.0 / 5.0-3.8 A Operating Temperature (工作溫度): 5 C to 35 C Altitude of Operation (m)…: Up to 2000 m (操作高度(m):最高2000 m)

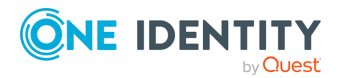

Safeguard for Privileged Passwords 6.0.9 LTS Appliance Setup Guide Hardware appliance

**6**

### **Regulatory compliance**

Electromagnetic Emissions: FCC Class A, EN 55032 Class A, EN 61000-3-2/-3-3, CISPR 32 Class A, VCCI Class A

Electromagnetic Immunity: EN 55024/CISPR 24, (EN 61000-4-2, EN 61000-4-3, EN 61000- 4-4, EN 61000-4-5, EN 61000-4-6, EN 61000-4-8, EN 61000-4-11)

Safety: CSA/EN/IEC/UL 60950-1 Compliant, UL or CSA Listed (USA and Canada), CE Marking (Europe)

### **FCC warning**

This equipment has been tested and found to comply with the regulations for a Class A digital device, pursuant to Part 15 of the FCC Rules. These limits are designed to provide reasonable protection against harmful interference when the equipment is operated in a commercial environment. This equipment generates, uses, and can radiate radio frequency energy and, if not installed and used in accordance with this user's guide, may cause harmful interference to radio communications. Operation of this equipment in a residential area is likely to cause harmful interference, in which case the user will be required to correct the interference at his or her own expense.

### **CE Mark warning**

This is a Class A product. In a domestic environment, this product may cause radio interference, in which case the user may be required to take adequate measures.

### **VCCI warning**

This is a Class A product. In a domestic environment, this product may cause radio interference, in which case the user may be required to take adequate measures.

この装置は、クラスA 情報技術装置です。この装置を家庭 環境で使用すると電波妨害を引き起こすことがあります。こ の場合には使用者が適切な対策を講ずるよう要求されるこ **VCCI-A** とがあります。

### **Taiwan BSMI Class A Warning Statement**

This is a Class A Information Product, when used in residential environment, it may cause radio frequency interference, under such circumstances, the user may be requested to take appropriate countermeasures.

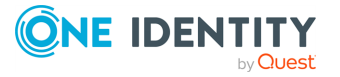

警告使用者: 這是甲類的資訊產品,在 居住的環境中使用時,可 能會造成射頻干擾,在這 種情況下,使用者會被要 求採取某此適當的對策。

## <span id="page-7-0"></span>**Setting up the hardware appliance**

**CAUTION: To maximize security, restrict the access to MGMT interface to as few users as possible. The Management web kiosk gives access to functions without authentication, such as pulling a support bundle or rebooting the appliance.**

Follow these steps to set up and configure the Safeguard for Privileged Passwords Appliance.

### **Step 1: Before you start**

Ensure that you install the Microsoft .NET Framework 4.6 (or later) on your management host.

#### **Step 2: Prepare for installation**

Gather the following items before you start the appliance installation process:

- Laptop
- . IP address
- IP subnet mask
- $\cdot$  IP gateway
- <sup>l</sup> DNS server address
- NTP server address
- Safeguard for Privileged Passwords license

If you purchased Safeguard for Privileged Passwords, the appropriate license files should have been sent to you via email. If you have not received an email or need it to be resent, visit <https://support.oneidentity.com/contact-us/licensing>. If you need

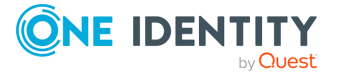

to request a trial key, please send a request to [sales@oneidentity.com](mailto:sales@oneidentity.com) or call  $+1$ -800-306-9329.

### **Step 3: Rack the appliance**

Prior to installing the racks for housing the appliance, refer to the Warnings and precautions appendix in the *One Identity Safeguard Appliance Setup Guide* provided in the box with the hardware equipment.

### **Step 4: Power on the appliance**

Prior to powering up the appliance, see the Standardized warning statements for AC systems appendix in the *One Identity Safeguard Appliance Setup Guide*.

The Safeguard for Privileged Passwords Appliance includes dual power supplies for redundant AC power and added reliability.

1. Plug the power cords to the power supply sockets on the appliance back and then connect the cords to AC outlets.

TIP: As a best practice, connect the two power cords to outlets on different circuits. One Identity recommends using an UPS on all appliances.

- 2. Press the **Green check mark** button on the front panel of the appliance for NO MORE THAN one second to power on the appliance.
	- **CAUTION: Once the Safeguard for Privileged Passwords Appliance is booted, DO NOT press and hold the Green check mark button. Holding this button for four or more seconds will cold reset the power of the appliance and may result in damage.**

You can use the **Red X** button to shut down the appliance. Once the Safeguard for Privileged Passwords Appliance is booted, press and hold the **Red X** button for four seconds until it displays POWER OFF.

NOTE: If the Safeguard for Privileged Passwords Appliance is not yet booted, it may be necessary to press the **Red X** button for up to 13 seconds.

**CAUTION: Once the Safeguard for Privileged Passwords Appliance is booted, DO NOT press and hold the Red X button for more than 13 seconds. This will hard power off the appliance and may result in damage.**

### **Step 5: Connect the management host to the appliance**

The port used for a secure first-time configuration of the appliance is **MGMT**. This IP address is a fixed address that cannot be changed. It will always be available in case the primary interface becomes unavailable. The **MGMT** IP address is: 192.168.1.105.

The primary interface that connects your appliance to the network is **X0**. You must change the primary interface IP to match your network configuration. The default **X0** IP is: 192.168.0.105.

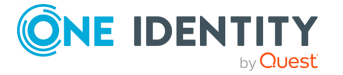

The appliance can take up to five minutes to boot up. In addition, ping replies have been disabled on the appliance, so you will not be able to ping this secure appliance.

- 1. Connect an Ethernet cable from the laptop to the **MGMT** port on the back of the appliance.
- 2. Set the IP address of the laptop to 192.168.1.100, the subnet mask to 255.255.255.0, and no default gateway.

### **Step 6: Log in to Safeguard for Privileged Passwords**

1. Open a browser on the laptop and connect to the IP address of the **MGMT** port https://192.168.1.105.

If you have problems accessing the configuration interface, check your browser Security Settings or try using an alternate browser.

- 2. Accept the certificate and continue. This is only safe when using an Ethernet cable connected directly to the appliance.
- 3. Log in to the Safeguard for Privileged Passwords web client using the Bootstrap Administrator account:
	- <sup>l</sup> User name: **admin**
	- <sup>l</sup> Password: **Admin123**

The Bootstrap Administrator is a built-in account that allows you to get the appliance set up for first-time use. To keep your Safeguard for Privileged Passwords Appliance secure, change the default password for the Bootstrap Administrator's account. [For](#page-24-0) more [information,](#page-24-0) see Completing the appliance setup on page 25.

- 4. Configure the primary network interface (X0): On the **Appliance Configuration** page, configure the following. Click the **Edit** icon to modify these settings.
	- **.** On the **Appliance Configuration** page, configure the following. Click the  $\ell$ **Edit** icon to modify these settings.
		- **Time**: Enable NTP and set the primary NTP server; if desired, set the secondary NTP server, as well. Click **Save**. By default, the NTP server is set to pool.ntp.org.
		- <sup>l</sup> **Network (X0)**:
			- Enter the appliance's IPv4 and/or IPv6 address information (IP address, Subnet Mask, Gateway)
			- Enter the DNS server address.
			- Optional, enter the DNS suffixes.
			- <sup>l</sup> Click **Save**.
- 5. Log in and download the desktop client to complete the next steps. For [more](#page-24-0) [information,](#page-24-0) see Completing the appliance setup on page 25.

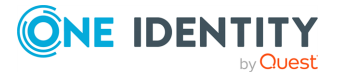

### **Step 7: Connect the appliance to the network**

• Connect an Ethernet cable from your primary interface (X0) on the appliance to your network.

## <span id="page-10-0"></span>**Warnings and precautions**

The following precautions must be taken for proper installation.

### **Rack precautions**

- <sup>l</sup> Ensure that the leveling jacks on the bottom of the rack are fully extended to the floor with the full weight of the rack resting on them.
- In a single-rack assembly, stabilizers should be attached to the rack. In a multi-rack assembly, the racks should be coupled together.
- Always ensure the rack is stable before extending a component from the rack.
- Extend only one component at a time; extending two or more components simultaneously may cause the rack to become unstable.

### **Component precautions**

- Review the electrical and general safety precautions. For more [information,](#page-11-0) see [Standardized](#page-11-0) warning statements for AC systems on page 12.
- Determine the placement of each component in the rack BEFORE you install the rails.
- <sup>l</sup> Install the heaviest components on the bottom of the rack first, and then work up.
- Use a regulating uninterruptible power supply (UPS) to protect the component from power surges, voltage spikes, and to keep your system operating in case of a power failure.
- Allow the hot plug SATA drives and power supply modules to cool before touching them.
- Always keep the rack's front door and all panels and components on the appliance closed when not servicing to maintain proper cooling.

### **Appliance and mounting considerations**

The following conditions are required for proper installation.

### *Ambient operating temperature*

If installed in a closed or multi-rack assembly, the ambient operating temperature of the rack environment may be greater than the ambient temperature of the room. Therefore, consideration should be given to installing the equipment in an environment compatible with the manufacturer's maximum rated ambient temperature (Tmra).

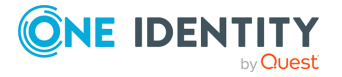

### *Reduced airflow*

Mount the equipment into the rack so that the amount of airflow required for safe operation is not compromised.

### *Mechanical loading*

Mount the appliances evenly in the rack in order to prevent a hazardous condition due to uneven mechanical loading.

### *Circuit overloading*

Consideration must be given to the connection of the equipment to the power supply circuit. Appropriate consideration of equipment nameplate ratings must be used when addressing this concern. Do not overload the circuit.

### *Reliable ground*

Reliable grounding of rack-mounted equipment must be maintained at all times. To ensure this, the rack itself should be grounded. Particular attention must be given to power supply connections other than the direct connections to the branch circuit, such as power strips.

## <span id="page-11-0"></span>**Standardized warning statements for AC systems**

The following statements are industry-standard warnings, provided to warn the user of situations that have the potential for bodily injury. Should you have questions or experience difficulty, contact One Identity technical support for assistance. Only certified technicians should attempt to install or configure components.

Read this appendix in its entirety BEFORE installing or configuring components in the Safeguard for Privileged Passwords Appliance.

NOTE: These warning statements are also available in multiple languages on the One Identity support site:

<https://support.oneidentity.com/one-identity-safeguard/2.0/technical-documents>.

### **Warning definition**

**WARNING: This warning symbol means danger. You are in a situation that could cause bodily injury. Before you work on any equipment, be aware of the hazards involved with electrical circuitry and be familiar with standard practices for preventing accidents.**

### **Installation instructions**

**WARNING: Read the installation instructions before connecting the system to the power source.**

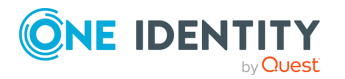

### **Circuit Breaker**

**WARNING: This product relies on the building's installation for shortcircuit (overcurrent) protection. Ensure that the protective device is rated not greater than 250 V, 20 A.**

### **Power Disconnection Warning**

**WARNING: The system must be disconnected from all sources of power and the power cord removed from the power supply module(s) before accessing the chassis interior to install or remove system components.**

### **Equipment installation**

**WARNING: Only trained and qualified personnel should be allowed to install, replace, or service this equipment.**

### **Restricted area**

**WARNING: This unit is intended for installation in restricted access areas. A restricted access area can be accessed only through the use of a special tool, lock and key, or other means of security. (This warning does not apply to workstations.)**

### **Battery handling**

**WARNING: There is a danger of explosion if the battery is replaced incorrectly. Replace the battery only with the same or equivalent type recommended by the manufacturer. Dispose of used batteries according to the manufacturer's instructions.**

### **Redundant power supplies**

**WARNING: This unit may have more than one power supply connection. All connections must be removed to de-energize the unit.**

### **Backplane voltage**

**WARNING: Hazardous voltage or energy is present on the backplane when the system is operating. Use caution when servicing.**

### **Comply with local and national electrical codes**

**WARNING: Installation of equipment must comply with local and national electrical codes.**

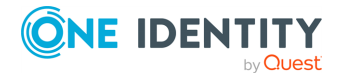

### **Product disposal**

**WARNING: Ultimate disposal of this product should be handled according to all national laws and regulations.**

### **Hot swap fan warning**

**WARNING: The fans may still be turning when you remove the fan assembly from the chassis. Keep fingers, screwdrivers, and other objects away from the openings in the fan assembly's housing.**

### **Power cable and AC adapter**

**WARNING: When installing the product, use the provided or designated connection cables, power cables, and AC adapters. Using any other cables and adapters can cause a malfunction or a fire. Electrical Appliance and Material Safety Law prohibits the use of UL or CSA-certified cables (which have UL/CSA shown on the code) for any other electrical devices than products designed by One Identity LLC only.**

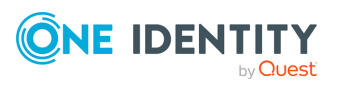

# **Virtual machine**

<span id="page-14-0"></span>Safeguard for Privileged Passwords can be run from:

- The Safeguard for Privileged Passwords 3000 Appliance or 2000 Appliance (hardware)
- A virtual machine
- $\cdot$  The cloud

This section covers the background and steps you need to set up the virtual machine for the first time.

Using the virtual appliance and web [management](#page-14-1) console

Setting up the virtual [appliance](#page-16-0)

[Support](#page-20-0) Kiosk

<span id="page-14-1"></span>Virtual [appliance](#page-23-0) backup and recovery

# **Using the virtual appliance and web management console**

### **Before you start: platforms and resources**

When setting up a virtual environment, carefully consider the configuration aspects such as CPU, memory availability, I/O subsystem, and network infrastructure to ensure the virtual layer has the necessary resources available. See One [Identity's](https://support.oneidentity.com/essentials/support-guide#tab3) Product Support Policies for more information on environment virtualization.

Platforms and versions follow.

• You must license the VM with a Microsoft Windows license. We recommend using either the MAK or KMS method. Specific questions about licensing should be directed to your Sales Representative.

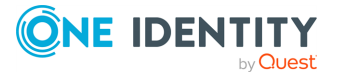

- Supported hypervisors:
	- Microsoft Hyper-V (VHDX) version 8 or higher
	- VMware vSphere with vSphere Hypervisor (ESXi) version 6.5 or higher
	- VMware Worksation version 13 or higher
- Minimum resources: 4 CPUs, 10GB RAM, and a 500GB disk. The virtual appliances default deploy does not provide adequate resources. Ensure these minimum resources are met.

### **Available wizards**

The Appliance Administrator responsible for racking and initial configuration of the appliance can create the virtual appliance, launch the Safeguard web management console, and select one of the following wizards.

- **I** Initial Setup: Used to set up the virtual appliance for the first time including naming, OS licensing, and networking. For more [information,](#page-16-0) see Setting up the virtual [appliance](#page-16-0) on page 17.
- . **Setup**: After the first setup, Safeguard for Privileged Passwords updates and networking changes can be made via the web management console by clicking **Setup**.
- **K** Support Kiosk: The Support Kiosk is used to diagnose and resolve issues with Safeguard for Privileged Passwords. Any user able to access the kiosk can perform low-risk support operations including appliance restart or shutdown and support bundle creation. In order to reset the admin password, the user must obtain a challenge response token from One Identity support. For more [information,](#page-20-0) see [Support](#page-20-0) Kiosk on page 21.

### **Security**

**CAUTION: To maximize security in the absence of a hardened appliance, restrict the access to the Safeguard virtual disks, the web management console, and the MGMT interface to as few users as possible. The Management web kiosk gives access to functions without authentication, such as pulling a support bundle or rebooting the appliance.**

Security recommendations follow.

- $\bullet$  X0 hosts the public API and is network adapter 1 in the virtual machine settings. Connect this to your internal network.
- MGMT hosts the web management console and is network adapter 2 in the virtual machine settings. This interface always has the IP address of 192.168.1.105. Connect this to a private, restricted network accessible to administrators only, or disconnect it from the network to restrict unauthenticated actions such as rebooting or shutting down the appliance. The web management console is also available via the VMware console.

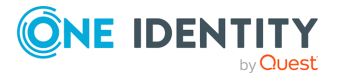

Once setup is completed, you can verify which of your NICs is MGMT and X0 by referring to the MAC address information found in **Support Kiosk** | **Appliance Information** | **Networking** for X0 and MGMT. For more [information,](#page-20-0) see Support Kiosk on page 21.

### **Backups: virtual appliance and hardware appliance**

To protect the security posture of the Safeguard hardware appliance, Safeguard hardware appliances cannot be clustered with Safeguard virtual appliances. Backups taken from a hardware appliance cannot be restored on virtual appliances and backups taken from a virtual appliance cannot be restored on a hardware appliance.

For more information, see Virtual appliance backup and recovery.

### **Upload and download**

There is a web management console running on 192.168.1.105. When you connect to the virtual appliance via the virtual display, the web management console is displayed automatically, however, upload and download functionality are disabled when connected this way.

You may choose to configure the networking of your virtual machine infrastructure to enable you to proxy to https://192.168.1.105 from your desktop. Connecting in this way will enable you to upload and download from the web management console.

**CAUTION: Cloning and snapshotting are not supported and should not be used. Instead of cloning, deploy a new VM and perform Initial Setup. Instead of snapshotting, take a backup of the virtual appliance.**

### **Migrating the VM**

VMware VMotion can be used for live migration of a virtual machine from one physical server to another.

## <span id="page-16-0"></span>**Setting up the virtual appliance**

The Appliance Administrator uses the initial setup wizard to give the virtual appliance a unique identity, license the underlying operating system, and configure the network. The initial setup wizard only needs to be run one time after the virtual appliance is first deployed, but you may run it again in the future. It will not modify the appliance identity if run in the future.

Once set up, the Appliance Administrator can change the appliance name, license, and networking information, but not the appliance identity (ApplianceID). The appliance must have a unique identity.

The steps for the Appliance Administrator to initially set up the virtual appliance follow.

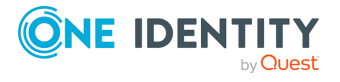

Safeguard for Privileged Passwords 6.0.9 LTS Appliance Setup Guide

### **Step 1: Make adequate resources available**

The virtual appliances default deploy does not provide adequate resources. The minimum resources required are: 4 CPUs, 10GB RAM, and a 500GB disk. Without adequate disk space, the patch will fail and you will need to expand disk space then re-upload the patch.

### **Step 2: Deploy the VM**

Deploy the virtual machine (VM) to your virtual infrastructure. The virtual appliance is in the **InitialSetupRequired** state.

### **Hyper-V zip file import and set up**

If you are using Hyper-V, you will need the Safeguard Hyper-V zip file distributed by One Identity to setup the virtual appliance. Follow these steps to unzip the file and import:

- 1. Unzip the Safeguard-hyperv-prod... zip file.
- 2. From Hyper-V, click **Options**.
- 3. Select **Action**, **Import Virtual Machine**.
- 4. On the **Locate Folder** tab, navigate to specify the folder containing the virtual machine to import then click **Select Folder**.
- 5. On the **Locate Folder** tab, click **Next**.
- 6. On the **Select Virtual Machine** tab, select Safeguard-hyperv-prod..., then click **Next**.
- 7. On the **Choose Import Type** tab, select **Copy the virtual machine (create a new unique ID)**, then click **Next**.
- 8. On the **Choose Destination** tab, add the locations for the **Virtual machine configuration folder**, **Checkpoint store**, and **Smart Paging folder**, then click **Next**.
- 9. On the Choose Storage Folders tab, identify **Where do you want to store the imported virtual hard disks for this virtual machine?** then click **Next**.
- 10. Review the **Summary** tab, then click **Finish**.
- 11. In the **Settings**, **Add Hardware**, connect to Safeguard's MGMT and X0 network adapter.
- 12. Right click on the Safeguard-hyperv-prod... and click **Connect...** to complete the configuration and connect.

### **Step 3: Initial access**

Initiate access using one of these methods:

• Via a virtual display: Connect to the virtual display of the virtual machine. You will not be offered the opportunity to apply a patch with this access method. Upload and

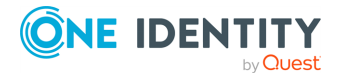

download are not available from the virtual display. Continue to step 4. If you are using Hyper-V, make sure that Enhanced Session Mode is disabled for the display. See your Hyper-V documentation for details.

• Via a browser: Configure the networking of your virtual infrastructure to proxy https://192.168.1.105 on the virtual appliance to an address accessible from your workstation then open a browser to that address. For instructions on how to do this, consult the documentation of your virtual infrastructure (for example, VMWare). You will be offered the opportunity to apply a patch with this access method. Upload and download are available from the browser. Continue to step 4.

IMPORTANT: After importing the OVA and before powering it on, check the VM to make sure it doesn't have a USB controller. If there is a USB controller, remove it.

### **Step 4: Complete initial setup**

Click **Begin Initial Setup**. Once this step is complete, the appliance resumes in the **Online** state.

### **Step 5: Log in and configure Safeguard for Privileged Passwords**

- 1. If you are applying a patch, check your resources and expand the disk space, if necessary. The minimum resources are: 4 CPUs, 10GB RAM, and a 500GB disk.
- 2. To log in, enter the following default credentials for the Bootstrap Administrator then click **Log in**.
	- User Name: admin
	- <sup>l</sup> Password: Admin123
- 3. If you are using a browser connected via https://192.168.1.105, the **Initial Setup** pane identifies the current Safeguard version and offers the opportunity to apply a patch. Click **Upload Patch** to upload the patch to the current Safeguard version or click **Skip**. (This is not available when using the Safeguard Virtual Kiosk virtual display.)
- 4. In the web management console on the  $\frac{1}{n}$ **Initial Setup** pane, enter the following.
	- a. **Appliance Name**: Enter the name of the virtual appliance.
	- b. **Windows Licensing**: Select one of the following options:
		- **.** Use KMS Server: If you leave this field blank, Safeguard will use DNS to locate the KMS Server automatically. For the KMS Server to be found, you will need to have defined the domain name in the DNS Suffixes.

If KMS is not registered with DNS, enter the network IP address of your KMS server.

<sup>l</sup> **Use Product Key**: If selected, your appliance will need to be connected to the internet for the necessary verification to add your organization's

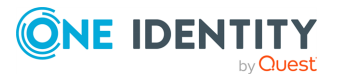

Microsoft activation key.

You can update this information in **Administrative Tools** | **Settings** | **Appliance** | **Operating System Licensing**. For more information, see the *Safeguard for Privileged Passwords Administration Guide*, Operating system license.

- c. **NTP**: Complete the Network Time Protocol (NTP) configuration.
	- **.** Select **Enable NTP** to enable the protocol.
	- <sup>l</sup> Identify the **Primary NTP Server** IP address and, optionally, the **Secondary NTP Server** IP address.
- d. **Network (X0)**: For the X0 (public) interface, enter the IPv4 and/or IPv6 information, and **DNS Servers** information.
- 5. Click **Save**. The virtual appliance displays progress information as it configures Safeguard, the network adapter(s), and the operating system licensing.
- 6. When you see the message Maintenance is complete, click **Continue**.

### **Step 6: Access the desktop client or use the web client**

You can go to the virtual appliance's IP address for the X0 (public) interface from your browser:

- $\Box$  (desktop client): Log in and download the desktop client. For more information, see the *Safeguard for Privileged Passwords Administration Guide*, Installing the desktop client.
- <sup>l</sup> (web client): Use the web client. For more information, see the *Safeguard for Privileged Passwords Administration Guide*, Using the web client.

### **Step 7: Change the Bootstrap Administrator's password**

For security reasons, change the password on the Bootstrap Administrator User. For details, see the *Safeguard for Privileged Passwords Administration Guide*, Setting a local user's password.

### **View or change the virtual appliance setup**

You can view or change the virtual appliance setup.

- From the web management console, click **H** Home to see the virtual appliance name, licensing, and networking information.
- After the first setup, Safeguard for Privileged Passwords updates and networking changes can be made via the web management console by clicking  $\mathbf{B} = \mathbf{Setun}$ .

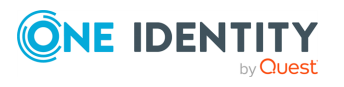

# <span id="page-20-0"></span>**Support Kiosk**

An Appliance Administrator triaging a Hyper-V or VMware virtual appliance that has lost connectivity or is otherwise impaired can use the Support Kiosk even when the virtual appliance is in quarantine. For more information, see the *Safeguard for Privileged Passwords [Administration](https://support.oneidentity.com/technical-documents/one-identity-safeguard-for-privileged-passwords/administration-guide/127#TOPIC-1430693) Guide*, What do I do when an appliance goes into quarantine.

It is recommended that terminal settings be 90 x 45 or larger. Smaller settings may result in a error like: Screen dimension to small. Also, the desktop client works the best at a resolution of 1024 x 768 or higher.

- 1. On the web management console, click **Support Kiosk**.
- 2. Select any of the following activities:

### <sup>l</sup> **Appliance Information**

This is read-only. You can re-run setup to change networking information.

<sup>l</sup> **Power Options**

You can reboot or shutdown the virtual appliance.

- a. Enter the reason you want to reboot or shutdown the virtual appliance.
- b. Click **Reboot** or **Shutdown**.

### <sup>l</sup> **Admin Password Reset**

The Bootstrap Administrator is a built-in account to get the appliance running for the first time. The default credentials (admin/Admin123) should be changed once Safeguard is configured. If you lose the password, you can reset it to the default using the challenge response process below.

### **Challenge response process**

- a. In **Full Name or Email**, enter your name or email to receive the challenge question.
- b. Click **Get Challenge**.
- c. To get the challenge response, perform one of the following (see the illustration that follows).
	- **.** Click Copy Challenge. The challenge is copied to the clipboard. Send that challenge to Safeguard support. Support will send back a challenge response that is good for 48 hours. Do not refresh your screen.
	- Screenshot the QR code and send it to Support. Support will send back a challenge response that is good for 48 hours. Do not refresh your screen.

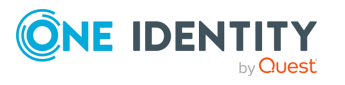

• Use a QR code reader on your phone to get the challenge response.

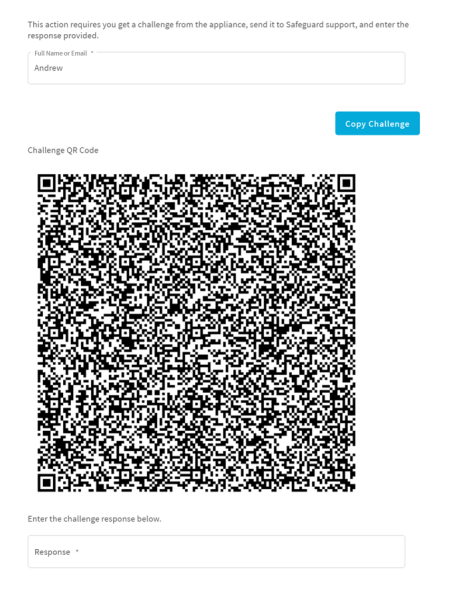

d. After the response is accepted, click **Reset Password**.

#### <sup>l</sup> **Support Bundle**

A support bundle includes system and configuration information sent to One Identity Support to analyze and diagnose issues. You can download a support bundle or save the bundle to a Windows share location which you have already set up. To generate a support bundle:

- 1. Select **Include Event Logs** if you want to include operating system events. Unless requested by support, it is recommended to leave this unchecked because it takes much longer to generate the support bundle.
- 2. Create the support bundle using one of these methods:
	- If you are connected via the browser not the display, you can click **Download**, navigate to the location for the download, and click **OK**.
	- To copy the bundle to the share:
		- 1. Enter the **UNC Path**, **Username**, and **Password**.
		- 2. Select **Include Event Logs**, if appropriate.
		- 3. Click **Copy To Share**. A progress bar displays. The operation is complete when you see The bundle was successfully copied to the share.

#### <sup>l</sup> **Diagnostic package**

Appliance Administrators can execute a trusted, secure appliance diagnostics package to help solve issues with configuration, synchronization, and clustering, as well as other other internal challenges. The appliance diagnostics package is available from the web Support Kiosk, not the Serial Kiosk (Recovery Kiosk). The appliance diagnostics package can be used even when the appliance is in quarantine. To protect against external threats, Safeguard

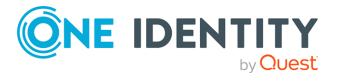

rejects illegitimate appliance diagnostics packages. The manifest file in the appliance diagnostics package lists criteria that may include the minimum Safeguard version, appliance ID, and expiration time-stamp UTC. New product code and database changes are not included in an appliance diagnostics package.

- a. To load for the first time, click **Upload**, select the file that has an .sgd extension, then click **Open**.
	- If the upload criteria is not met, the appliance diagnostics package is not uploaded and a message like the following displays: The minimum Safeguard version needed to run this diagnostic package is <version>.
	- <sup>l</sup> If the upload is successful, the **Diagnostic Package Information** displays with a **Status** of **Staged**. Select **Execute** and wait until the **Status** changes to **Completed**.
- b. Once uploaded, you can:
	- **.** Select **Download Log** to save the log file. Audit log entries are available through the Activity Center during and after execution and are part of the appliance history.
	- <sup>l</sup> If the **Expiration Date** has not passed, you can select **Execute** to execute the appliance diagnostics package again.
	- **.** Select **Delete** to delete the appliance diagnostics package, the associated log file, and stop any appliance diagnostics package that is running. Before uploading a different appliance diagnostics package, you must delete the current one because there can be only one appliance diagnostics package per appliance.
- <sup>l</sup> **Factory Reset** (hardware appliance)

Perform a factory reset to recover from major problems or to clear the data and configuration settings on a hardware appliance. All data and audit history is lost and the hardware appliance goes into maintenance mode. For more information, see Performing a factory reset.

A virtual appliance is reset by the recovery steps to redeploy and not a factory reset. If you are attached to the console of a virtual machine, you will not have the Factory Reset option. The options are only available for hardware.

<sup>l</sup> **Lights Out Managment (BMC)** (hardware appliance)

The Lights Out Management feature allows you to remotely manage the power state and serial console to Safeguard for Privileged Passwords using the baseboard management controller (BMC). When a LAN interface is configured, this allows the Appliance Administrator to power on an appliance remotely or to interact with the Recovery Kiosk.

For more information, see Lights Out Management (BMC).

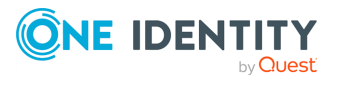

# <span id="page-23-0"></span>**Virtual appliance backup and recovery**

Use the following information to back up and recover a Safeguard for Privileged Passwords virtual appliance. Factory reset is not an option for virtual appliances. To factory reset a virtual appliance, just redeploy the appliance.

### **Backing up the virtual appliance**

To ensure security of the hardware appliance, backups taken from a hardware appliance cannot be restored on virtual appliances and backups taken from a virtual appliance cannot be restored on a hardware appliance.

Backup is handled via **Administrative Tools** | **Settings** | **Backup and Retention**. For more information, see the *Safeguard for Privileged Passwords Administration Guide*, Backup and retention settings.

### **Recovery of the virtual appliance**

A Safeguard for Privileged Passwords virtual appliance is reset by using the following recovery steps.

### **On-prem virtual appliance (for example, Hyper-V or VMware)**

- 1. Redeploy the virtual appliance and run **Initial Setup**. For more [information,](#page-16-0) see Setting up the virtual [appliance](#page-16-0) on page 17.
- 2. Restore the backup. For more information, see Backup and Retention settings. For more information, see the *Safeguard for Privileged Passwords Administration Guide*, Backup and retention settings.

### **Cloud virtual appliance (for example, AWS or Azure**

- 1. Redeploy using the deployment steps:
	- AWS: For more information, see Using AWS.
	- Azure: For more [information,](#page-32-0) see Azure deployment on page 33.

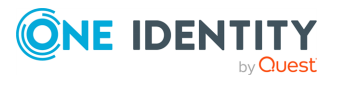

# <span id="page-24-0"></span>**Completing the appliance setup**

After setting up the hardware appliance or virtual appliance, complete these steps.

During initial installation and when applying a patch, make sure the desktop client file is the one supplied with the appliance version. If the versions are not compatible, errors will occur.

### **Step 1: Install the desktop client application and desktop player**

NOTE: PuTTY is used to launch the SSH client for SSH session requests and is included in the install. The desktop client looks for any user-installed PuTTY in the following locations:

- Any reference to putty in the PATH environment variable
- c:/Program Files/Putty
- c:/Program Files(x86)/Putty
- c:/Putty

If PuTTY is not found, the desktop client uses the version of PuTTY that it installed at:

<user-home-dir>/AppData/Local/Safeguard/putty.

If the user later installs PuTTY in any of the locations above, the desktop client uses that version which ensures the user has the latest version of PuTTY.

### *Installing the Safeguard for Privileged Passwords desktop client application*

1. To download the Safeguard for Privileged Passwords desktop client Windows installer .msi file, open a browser and navigate to:

https://<Appliance IP>/Safeguard.msi

Save the **Safeguard.msi** file in a location of your choice.

- 2. Run the MSI package.
- 3. Select **Next** in the **Welcome** dialog.
- 4. Accept the **End-User License Agreement** and select **Next**.
- 5. Select **Install** to begin the installation.
- 6. Select **Finish** to exit the desktop client setup wizard.

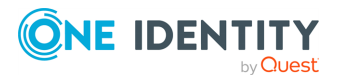

Safeguard for Privileged Passwords 6.0.9 LTS Appliance Setup Guide **3**

7. Check your desktop resolution. The desktop client works the best at a resolution of 1024 x 768 or greater.

### *Installing the Desktop Player*

- **CAUTION: If the Desktop Player is not installed and a user tries to play back a session from the Activity Center, a message like the following will display: No Desktop Player. The Safeguard Desktop Player is not installed. Would you like to install it now? The user will need to click Yes to go to the download page to install the player following step 2 below.**
	- 1. Once the Safeguard for Privileged Passwords installation is complete, go to the Windows **Start** menu, **Safeguard** folder, and click **Download Safeguard Player** to be taken to the One Identity [Safeguard](https://support.oneidentity.com/one-identity-safeguard-for-privileged-sessions/download-new-releases) for Privileged Sessions - Download [Software](https://support.oneidentity.com/one-identity-safeguard-for-privileged-sessions/download-new-releases) web page.
- 2. Follow the *Install Safeguard Desktop Player* section of the player user guide found here:
	- a. Go to One Identity [Safeguard](https://support.oneidentity.com/one-identity-safeguard-for-privileged-sessions/technical-documents) for Privileged Sessions Technical [Documentation](https://support.oneidentity.com/one-identity-safeguard-for-privileged-sessions/technical-documents).
	- b. Scroll to **User Guide** and click *One Identity Safeguard for Privileged Sessions [version] Safeguard Desktop Player User Guide*.
- 3. For Safeguard Desktop player version 1.8.6 and later, ensure your signed web certificate has a Subject Alternative Name (SAN) that includes each IP address of each of your cluster members. If the settings are not correct, the Safeguard Desktop Player will generate a certificate warning like the following when replaying sessions: Unable to verify SSL certificate. To resolve this issue, import the appropriate certificates including the root CA.

### **New Desktop Player versions**

When you have installed a version of the Safeguard Desktop Player application, you will need to uninstall the previous version to upgrade to a newer player version.

### **Step 2: Start the desktop client**

- 1. Log in using the Bootstrap Administrator account.
- 2. Run the desktop client and log in with the configured IPv4 or IPv6 address for the primary interface (X0). To log in with an IPv6 address, enter it in square brackets.
- 3. License Safeguard for Privileged Passwords using the provided license file. Go to **Licensing**:
	- <sup>l</sup> (web client): Click **Settings** on the left. The **Settings: Appliance** page displays. Click **Licensing** .
	- $\blacksquare$  (desktop client): Navigate to **Administrative Tools** | **Settings** | **Appliance** | **Licensing**.

Click  $+$  to upload a new license file.

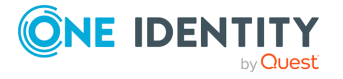

- 4. Designate an archive server for storing session recordings. Defining archive server configurations and assigning an archive server to an appliance are done from the desktop's **Administrative Tools** view:
	- <sup>l</sup> Go to **Settings** | **Backup and Retention** | **Archive Servers** to configure archive servers.
	- <sup>l</sup> Go to **Settings** | **Sessions** | **Session Recordings Storage Management** to assign an archive server to an appliance for storing recording files.
- 5. To configure the time zone:
	- a. Navigate to **Administrative Tools** | **Settings** | **Safeguard Access** | **Time Zone**.
	- b. Select the time zone in the **Default User Time Zone** drop-down menu.
- 6. Ensure that your Safeguard for Privileged Passwords Appliance has the latest software version installed. To check the version:
	- a. From the Safeguard for Privileged Passwords Desktop Client, log in with admin account credentials.
	- b. Click **Settings** | **Appliance** | **Appliance Information**. The **Appliance Version** is displayed.
	- c. Go to the following product support page for the latest version:

[https://support.oneidentity.com/one-identity-safeguard/download-new](https://support.oneidentity.com/one-identity-safeguard/download-new-releases)[releases](https://support.oneidentity.com/one-identity-safeguard/download-new-releases)

d. If necessary, apply a patch. Wait for maintenance. If you are installing multiple patches, repeat as needed.

### *Changing the Bootstrap Administrator's password*

The Bootstrap Administrator is a built-in account that allows you to get the appliance set up for first-time use. To keep your Safeguard for Privileged Passwords Appliance secure, once the license is added, change the default password for the Bootstrap Administrator's account.

To change the password:

- $\blacksquare$  (web client): Click your user name in the upper-right corner of the screen and select **Change Password**.
- $\blacksquare$  (desktop client): Click your user name in the upper-right corner of the screen and select **My Account** then **Change Password**.

If this password is ever lost, you can reset it to the default of Admin123. See the *Safeguard for Privileged Passwords Administration Guide*, Admin [password](https://support.oneidentity.com/technical-documents/one-identity-safeguard-for-privileged-passwords/administration-guide/119#TOPIC-1430663) reset topic.

### **Step 3: Backup Safeguard for Privileged Passwords**

Immediately after your initial installation of Safeguard for Privileged Passwords, make a backup of your Safeguard for Privileged Passwords Appliance.

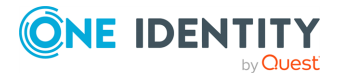

NOTE: The default backup schedule runs at 22:00 MST, which can be modified rather than manually running a backup.

- 1. From the Safeguard for Privileged Passwords desktop Home page, select X **Administrative Tools**.
- 2. In **Settings**, select **Backup and Retention** | **Backups**.
- 3. Click **+ Run Now.**

### **Step 4: Update Safeguard for Privileged Passwords**

Download the latest update from: [https://support.oneidentity.com/one-identity](https://support.oneidentity.com/one-identity-safeguard/)[safeguard/](https://support.oneidentity.com/one-identity-safeguard/).

- 1. From the Safeguard for Privileged Passwords desktop Home page, select X **Administrative Tools**.
- 2. In **Settings**, select **Appliance** | **Updates**.
- 3. Click **Upload a File** and browse to select an update file.

NOTE: When you select a file, Safeguard for Privileged Passwords uploads it to the server, but does not install it.

- 4. Click **Install Now** to install the update file immediately.
- 5. Once you have updated Safeguard for Privileged Passwords, be sure to back up your Safeguard for Privileged Passwords Appliance.

### **Step 5: Add a user with Authorizer administrative permissions**

The Authorizer Administrator is responsible for granting administrative access to Safeguard for Privileged Passwords.

1. From the Safeguard for Privileged Passwords desktop Home page, select  $\times$ **Administrative Tools**.

NOTE: This is where you add all the objects you need to write access request policies, such as users, accounts, and assets.

- 2. In **Administrative Tools**, select **Users**.
- 3. Click **Add User** to create a Safeguard for Privileged Passwords user with a local authentication provider and Authorizer Administrator permissions.

NOTE: When you choose **Authorizer** permissions, Safeguard for Privileged Passwords also selects **User** and **Help Desk** permissions. These additional settings cannot be cleared.

- 4. Log out:
	- a. In the upper-right corner of the screen, click the  $\blacksquare$  user avatar.
	- b. Select **Log Out**.

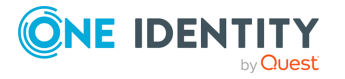

# **Cloud deployments**

**4**

<span id="page-28-0"></span>Safeguard for Privileged Passwords can be run from:

- The Safeguard for Privileged Passwords 3000 Appliance or 2000 Appliance (hardware)
- A virtual machine
- The cloud

This section covers the background and steps you need to deploy from the cloud for the first time.

Cloud deployment [considerations](#page-28-1)

AWS [deployment](#page-30-0)

Azure [deployment](#page-32-0)

<span id="page-28-1"></span>Virtual [appliance](#page-34-0) backup and recovery

# **Cloud deployment considerations**

Safeguard for Privileged Passwords can be run from the cloud.

### **Before you start: platforms and resources**

When setting up a virtual environment, carefully consider the configuration aspects such as CPU, memory availability, I/O subsystem, and network infrastructure to ensure the virtual layer has the necessary resources available. See One [Identity's](https://support.oneidentity.com/essentials/support-guide#tab3) Product Support Policies for more information on environment virtualization.

Platforms that have been tested with the cloud deployments follow.

- AWS Virtual Machine (VM): For more [information,](#page-30-0) see AWS deployment on page 31.
- Azure Virtual Machine (VM): For more [information,](#page-32-0) see Azure deployment on [page](#page-32-0) 33.

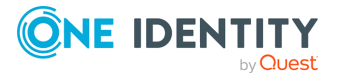

For these deployments, the minimum resources used in test are 4 CPUs, 10GB RAM, and a 60GB disk. Choose the appropriate machine and configuration template. For example, when you click **Create** in the Azure Marketplace, default profiles display. You can click **Change size** to choose a different template.

### **Restricting access to the web management kiosk for cloud deployments**

The web management kiosk runs on port 9337 in AWS and Azure and is intended for diagnostics and troubleshooting by Appliance Administrators.

**CAUTION: The Management web kiosk is available via HTTPS port 9337 for cloud platforms (including AWS and Azure). The Management web kiosk gives access to functions without authentication, such as pulling a support bundle or rebooting the appliance. In AWS, all ports are denied unless explicitly allowed. To deny access to port 9337, the port should be left out of the firewall rules. If the port is used, firewall rules should allow access to targeted users.**

### **Azure: Block port 9337**

Use the following steps to block access to port 9337 in Azure.

- 1. Navigate to the virtual machine running Safeguard for Privileged Passwords.
- 2. In the left hand navigation menu select **Networking**.
- 3. Click **Add inbound port rule**.
- 4. Configure the inbound security rule as follows:
	- Source: Any Source port ranges: \* Destination: Any Destination port ranges: 9337 Protocol: Any Action: Deny Priority: 100 (use the lowest priority for this rule) Name: DenyPort9337
- 5. Click **Add**.

### **AWS: Block port 9337**

Use the following steps to block access to port 9337 in AWS.

- 1. From the EC2 Dashboard, navigate to the EC2 Instance running Safeguard for Privileged Passwords.
- 2. Select the instance.
- 3. In the **Description** tab, locate the **Security groups** field then click the name of the security group.
- 4. Select the **Inbound** tab.
- 5. Click **Edit**.

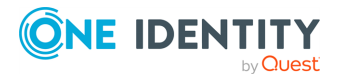

- 6. Remove any existing rules and add the following rules:
	- Type: Custom TCP Rule Protocol: TCP Port Range: 655 Source: Anywhere Description: Cluster VPN
	- Type: Custom UDP Rule Protocol: UDP Port Range: 655 Source: Anywhere Description: Cluster VPN
	- Type: HTTPS Protocol: TCP Port range: 443 Source: Anywhere Description: Web API
	- Type: Custom TCP Rule Protocol: TCP Port Range: 8649 Source: Anywhere Description: SPS Cluster
- <span id="page-30-0"></span>7. Click **Save**.

# **AWS deployment**

IMPORTANT: Before deploying, make sure you have read the Cloud [deployment](#page-28-1) [considerations](#page-28-1).

Safeguard for Privileged Passwords (SPP) can be run in the cloud using Amazon Web Services (AWS).

To deploy the Amazon Machine Image (AMI) of Safeguard for Privileged Passwords from AWS, visit the AWS marketplace listing for Safeguard for Privileged Passwords ([here](https://aws.amazon.com/marketplace/pp/B08KFPZ387?qid=1603920178098&sr=0-2&ref_=srh_res_product_title)) and follow the [Deployment](#page-31-0) steps.

### <span id="page-30-1"></span>**Disk size considerations**

### **CAUTION: Before making any changes to the disk size, shut down the VM (stopped and deallocated).**

Safeguard for Privileged Passwords (SPP) deploys with a minimal OS disk size. You should increase the size of the OS disk based on your estimated usage and budget. SPP on hardware comes with 1TB of disk. You can use more or less than this depending on how many assets, accounts, and daily users you expect to have. 500GB is a minimal production disk size and 2TB is the maximum.

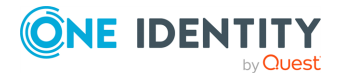

Disk size can be handled through Amazon Elastic Compute Cloud (Amazon EC2). For more information, see Getting Started with [Amazon](https://aws.amazon.com/ec2/getting-started/) EC2. When you start up the VM, SPP automatically resizes the OS disk volume to use the available space.

### <span id="page-31-1"></span>**AWS security considerations**

Running Safeguard for Privileged Passwords (SPP) in AWS comes with some security considerations that do not apply to the hardware appliance. We recommend:

- Do not give Safeguard a public IP address.
- . Use the AWS key vault to encrypt the disk.
- Limit access within AWS to the Safeguard virtual machine. SPP in AWS cannot protect against rogue Administrators in the same way the hardware appliance can.

### <span id="page-31-2"></span>**Static IP address required**

Configure the SPP VM with a static IP address in AWS. In AWS, the IP address must not change after the VM is deployed. If you need to change the IP address, take a backup, deploy again, and restore the backup. You can script the VM deploy to pick up an existing virtual NIC with the IP address configuration. For details, see the [Amazon](https://docs.aws.amazon.com/vpc/latest/userguide/what-is-amazon-vpc.html) Virtual Private Cloud [\(VPC\)](https://docs.aws.amazon.com/vpc/latest/userguide/what-is-amazon-vpc.html) documentation.

### <span id="page-31-0"></span>**Deployment steps**

AWS automatically licenses the operating system during the deployment with an AWS KMS.

Larger deployments warrant larger sizing choices. Safeguard for Privileged Passwords hardware appliances have 32GB of RAM and 4 processors with at least 1TB of disk space.

### *AWS Marketplace steps*

- 1. Go to the AWS marketplace listing for Safeguard for Privileged Passwords ([here](https://aws.amazon.com/marketplace/pp/B08KFPZ387?qid=1603920178098&sr=0-2&ref_=srh_res_product_title)).
- 2. On the One Identity Safeguard for Privileged Passwords page, click **Continue to Subscribe**.
- 3. Advance through the resource creation screens to configure your instance. In addition to the Disk size [considerations,](#page-30-1) AWS security [considerations](#page-31-1), and [Static](#page-31-2) [IP address](#page-31-2) required
- 4. Once you have finished configuring the instance, select to launch the instance.

NOTE: The instance launch process may take a while to complete.

- 5. Once the instance has finished launching, log into the web client using your static IP address. You will need to use the default username (**admin**) and your instance ID as the password. You should change the admin password immediately. For more details, see the *Safeguard for Privileged Passwords Administration Guide*, Setting a local user's password.
- 6. After launching the instance, you need to update the instance to use your official license. The official license is the one that will be sent via email upon purchasing Safeguard for Privileged Passwords. For more information, see *Licensing* in the *Safeguard for Privileged Passwords Administration Guide*.

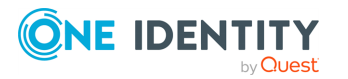

### **View or change the cloud virtual appliance setup**

You can view or change the virtual appliance setup.

You can use the Safeguard for Privileged Passwords web management kiosk on port 9337 for diagnostics and troubleshooting.

You can also check the system logs via AWS:

- 1. To view the system log from AWS, select **Actions**, then **Instance Settings**, and then **Get System Log**.
- 2. Log in via https://<your IP>:9337

<span id="page-32-0"></span>To patch to a new version, use the desktop client or API.

## **Azure deployment**

Safeguard for Privileged Passwords (SPP) can be run in the cloud using Azure. A version of Safeguard for Privileged Passwords is available in the Azure Marketplace and an Azure Virtual Machine (VM) is required. See Windows virtual [machines](https://docs.microsoft.com/en-us/azure/virtual-machines/windows/overview) in Azure for details of setting up your VM.

When using Azure, Safeguard for Privileged Passwords is available on HTTPS X0. The Azure deployment does not use the MGMT service. The Recovery (Serial) Kiosk is used to view appliance information, Administrator password reset, power restart or shut down, and generating a support bundle. For more information, see Recovery Kiosk (Serial Kiosk).

### **Disk size considerations**

Safeguard for Privileged Passwords (SPP) deploys with a minimal OS disk size. You should increase the size of the OS disk based on your estimated usage and budget. SPP on hardware comes with 1TB of disk. You can use more or less than this depending on how many assets, accounts, and daily users you expect to have. 500GB is a minimal production disk size and 2TB is the maximum.

- 1. Deploy SPP.
- 2. Verify you can log in.
- 3. Shut down the VM (stopped and deallocated).
- 4. Follow Microsoft's guidance for increasing the disk size: How to [expand](https://docs.microsoft.com/en-us/azure/virtual-machines/windows/expand-os-disk) the OS drive of a virtual [machine](https://docs.microsoft.com/en-us/azure/virtual-machines/windows/expand-os-disk).

When you start up the VM, SPP automatically resizes the OS disk volume to use the available space.

### **Azure security considerations**

Running Safeguard for Privileged Passwords (SPP) in Azure comes with some security considerations that do not apply to the hardware appliance. We recommend:

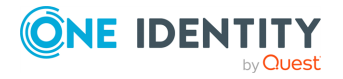

- Do not give Safeguard a public IP address.
- Use the Azure key vault to encrypt the disk.
- Limit access within Azure to the Safeguard virtual machine. SPP in Azure cannot protect against rogue Administrators in the same way the hardware appliance can.

### **Static IP address recommended**

Configure the SPP VM with a static IP address in Azure. In Azure, the IP address must not change after the VM is deployed. If you need to change the IP address, take a backup, deploy again, and restore the backup. You can script the VM deploy to pick up an existing virtual NIC with the IP address configuration. For details, see Microsoft's Virtual [Network](https://docs.microsoft.com/en-us/azure/virtual-network/) documentation.

### **Deployment steps**

Safeguard for Privileged Passwords is deployed from the Azure Marketplace. Azure automatically licenses the operating system during the deployment with an Azure KMS.

The Azure base image includes the required configuration necessary to deploy into Azure following Microsoft's guidance, Prepare a [Windows](https://docs.microsoft.com/en-us/azure/virtual-machines/windows/prepare-for-upload-vhd-image) VHD or VHDX to upload to Azure.

- 1. Log into the Azure portal.
- 2. Under **Azure services**, click **Create a resource**.
- 3. Search for "One Identity Safeguard for Privileged Passwords" and click the tile.
- 4. On the One Identity Safeguard for Privileged Passwords screen, click **Create**.
- 5. Advance through the resource creation screens. Considerations follow:
	- For small deployments, it is recommended to choose at least VM size Standard D2s v3. Larger deployments warrant larger sizing choices. Safeguard hardware appliances have 32GB of RAM and 4 processors with at least 1 TB of disk space.
	- You must set an administrator user name and password as part of the image creation, however, SPP will disable this account during initial setup.
	- **.** Set public inbound ports to **None**.
	- Choose your Windows licensing option.
	- Make sure to enable boot diagnostics and the serial kiosk. The Azure Serial console will be used to provide access to the Safeguard Recovery Kiosk.
- 6. Once you are finished configuring the VM, click **Create**. Azure will deploy the SPP virtual machine.
- 7. When the virtual machine deployment is finished, SPP will automatically start initializing and configuring itself for the first use. This usually takes between 5-30 minutes, depending on the VM sizing. During initialization, Safeguard will enable the firewall and disable remote access to the VM. You can monitor the progress of initialization from the Azure Serial console. While the initialization is running, do not log in to the VM or power off or restart the VM.

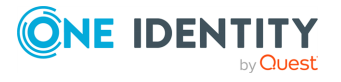

- 8. When initialization is complete, you will see the Safeguard Recovery (Serial) Kiosk on the Azure Serial console screen.
- 9. Log in to the appliance via the web using the default username and password admin / Admin123. You should change the admin password immediately. For details, see the *Safeguard for Privileged Passwords Administration Guide*, Setting a local user's password.

### **View or change the cloud virtual appliance setup**

You can view or change the virtual appliance setup.

The Administrator uses the Recovery Kiosk (Serial Kiosk) to perform the following.

- Get appliance information
- Reset the Administrator password
- Restart or shut down the virtual appliance
- Generate a support bundle
- $\bullet$  Resolve a quarantine (For more information, see What do I do when an appliance goes into quarantine.)

For more information, see Recovery Kiosk (Serial Kiosk).

<span id="page-34-0"></span>To patch to a new version, use the desktop client or API.

## **Virtual appliance backup and recovery**

Use the following information to back up and recover a Safeguard for Privileged Passwords virtual appliance. Factory reset is not an option for virtual appliances. To factory reset a virtual appliance, just redeploy the appliance.

### **Backing up the virtual appliance**

To ensure security of the hardware appliance, backups taken from a hardware appliance cannot be restored on virtual appliances and backups taken from a virtual appliance cannot be restored on a hardware appliance.

Backup is handled via **Administrative Tools** | **Settings** | **Backup and Retention**. For more information, see the *Safeguard for Privileged Passwords Administration Guide*, Backup and retention settings.

### **Recovery of the virtual appliance**

A Safeguard for Privileged Passwords virtual appliance is reset by using the following recovery steps.

**On-prem virtual appliance (for example, Hyper-V or VMware)**

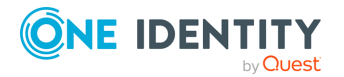

Safeguard for Privileged Passwords 6.0.9 LTS Appliance Setup Guide

Cloud deployments

- 1. Redeploy the virtual appliance and run **Initial Setup**. For more [information,](#page-16-0) see Setting up the virtual [appliance](#page-16-0) on page 17.
- 2. Restore the backup. For more information, see Backup and Retention settings. For more information, see the *Safeguard for Privileged Passwords Administration Guide*, Backup and retention settings.

### **Cloud virtual appliance (for example, AWS or Azure**

- 1. Redeploy using the deployment steps:
	- AWS: For more information, see Using AWS.
	- Azure: For more [information,](#page-32-0) see Azure deployment on page 33.

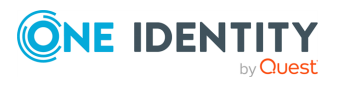

<span id="page-36-0"></span>One Identity solutions eliminate the complexities and time-consuming processes often required to govern identities, manage privileged accounts and control access. Our solutions enhance business agility while addressing your IAM challenges with on-premises, cloud and hybrid environments.

# <span id="page-36-1"></span>**Contacting us**

For sales and other inquiries, such as licensing, support, and renewals, visit <https://www.oneidentity.com/company/contact-us.aspx>.

## <span id="page-36-2"></span>**Technical support resources**

Technical support is available to One Identity customers with a valid maintenance contract and customers who have trial versions. You can access the Support Portal at [https://support.oneidentity.com/.](https://support.oneidentity.com/)

The Support Portal provides self-help tools you can use to solve problems quickly and independently, 24 hours a day, 365 days a year. The Support Portal enables you to:

- Submit and manage a Service Request.
- View Knowledge Base articles.
- Sign up for product notifications.
- Download software and technical documentation.
- . View how-to videos at [www.YouTube.com/OneIdentity.](http://www.youtube.com/OneIdentity)
- Engage in community discussions.
- Chat with support engineers online.
- View services to assist you with your product.

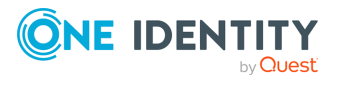